Familienapp Landkreis Tirschenreuth

Als Träger von Familienbildung nach §16 SGBVIII (»Ihre Angebote stärken die elterliche Erziehungskompetenz und ein gelingendes Zusammenleben in der Familie«) können Sie Ihre Veranstaltungen in der Familienapp eintragen.

# 1 Erstellen eines Veranstaltungskontos

1. Rufen Sie das Familienapp unter folgender Internetadresse auf:

www tirschenreuth.familienbildung.app

2. Auf der Startseite der Familienapp sehen Sie auf der linken Seite

"Veranstaltungen eintragen" – Klicken Sie dies an.

3. Es erscheint nun ein Textfeld mit dem Titel "Veranstaltung eintragen".

Unten klicken Sie bitte auf den Button "Veranstaltungskonto anlegen".

#### Veranstaltungen eintragen

Als Träger von Familienbildung nach §16 SGBVIII (»Ihre Angebote stärken die elterliche Erziehungskompetenz und ein gelingendes Zusammenleben in der Familie«) können Sie Ihre Veranstaltungen in der Familien.app eintragen.

Klicken Sie auf den untenstehenden Button, um ein Veranstaltungskonto anzulegen und Veranstaltungen einzutragen.

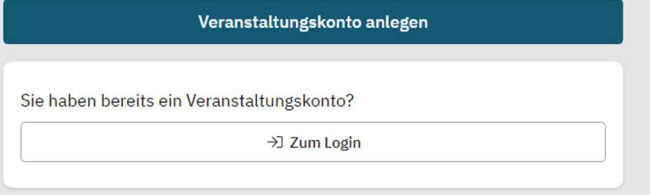

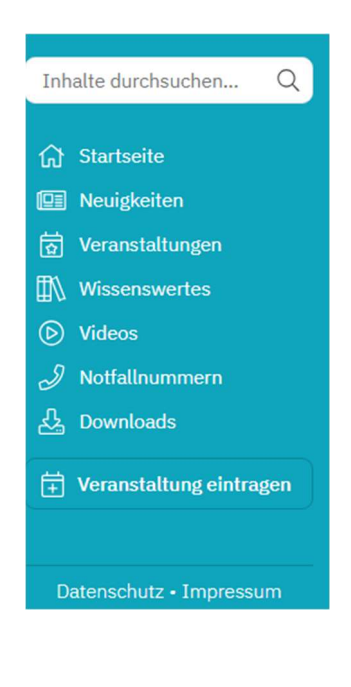

4. Erstellen Sie nun Ihr Benutzerkonto, indem Sie sich mit Ihrer E-Mail-Adresse anmelden und ein Passwort auswählen.

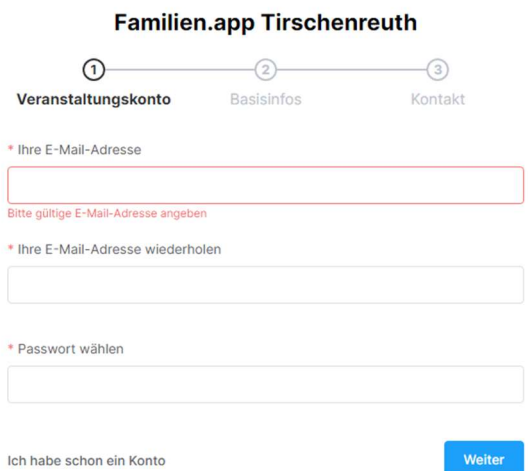

5. Anschließend füllen Sie bitte Ihre Kontaktdaten aus. Sie haben nun Ihr Benutzerkonto angelegt.

# 2 Veranstaltungen anlegen

Es erscheint nun eine Seite, auf der Sie einen Überblick über alle von Ihnen eingetragenen

Veranstaltungen haben.

1. Über den Button "Neue Veranstaltung" (rechts oben) können Sie ein neues Ereignis für

den Veranstaltungskalender anlegen und veröffentlichen.

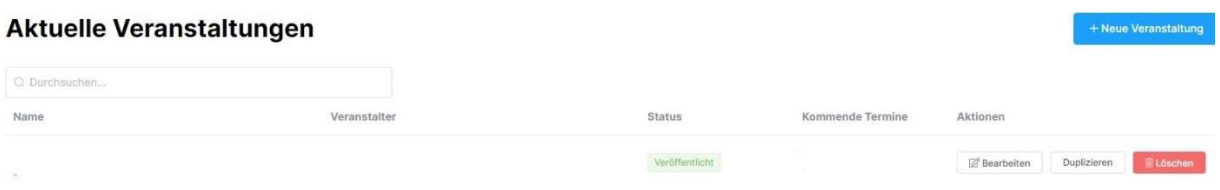

2. Hier haben Sie nun die Möglichkeit, die Informationen zu Ihrer Veranstaltung einzugeben:

#### Name

Titel der Veranstaltung

## Veranstaltungskategorie

bitte hier die Altersgruppe oder den Bereich wählen, an die sich die Veranstaltung richtet

#### Veranstaltungsort

JA: legen Sie einen Ort an bzw. wählen Sie bitte einen Ort aus (siehe 3.) NEIN: z. B. bei Online-Veranstaltungen, ergänzen aber bitte im Titel das Wort ONLINE

#### Beschreibung

Bitte geben Sie eine kurze und knackige Beschreibung Ihrer Veranstaltung ein.

# Referent und berufliche Qualifikation

## Veranstaltungstermine

hier haben Sie die Möglichkeit zu wählen, ob es sich um einen einmaligen Termin handelt oder um einen Kurs mit mehreren Terminen. Die Folgetermine können zusätzlich angegeben werden.

## Neue Veranstaltung

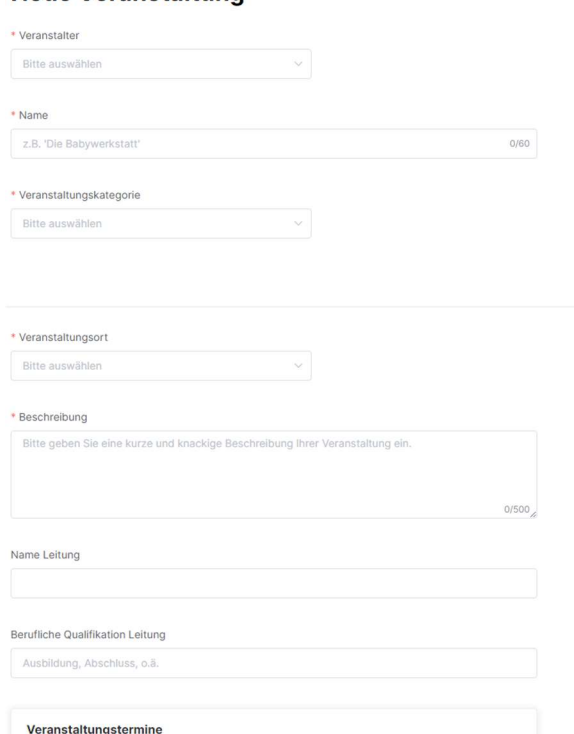

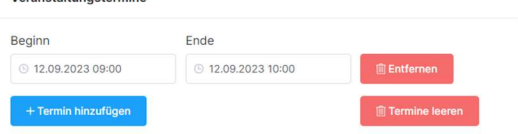

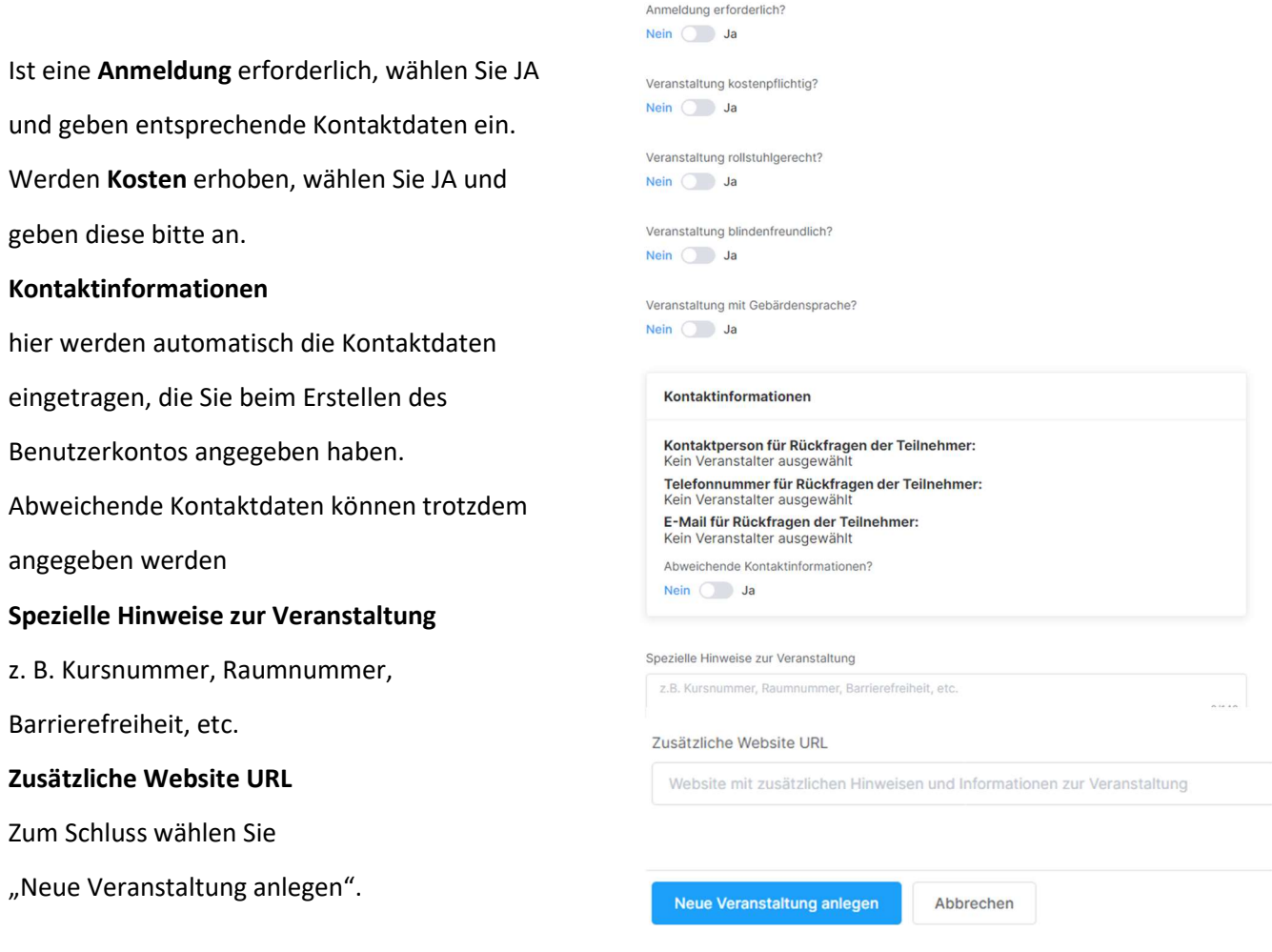

3. Hier sehen Sie angelegte Veranstaltungsorte aus 2. bzw. können Sie Ihre verschiedenen Veranstaltungsorte anlegen, die Sie bei "Neue Veranstaltung" wählen können.

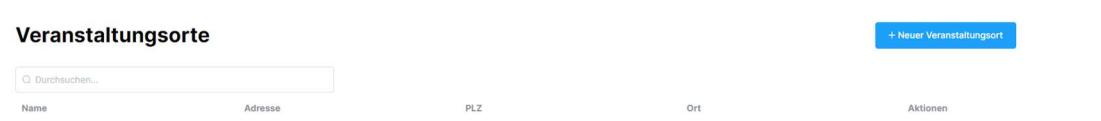

4. Vor der Veröffentlichung auf dem Veranstaltungskalender wird die Veranstaltung zunächst an das Redaktionsteam gesendet, von diesem geprüft und im Anschluss freigegeben. Eventuell werden Sie auch per Email zur Korrektur aufgefordert: Wählen Sie die genannte Veranstaltung, ändern diese entsprechend ab und senden diese erneut.

Sobald die Veranstaltung für den Veranstaltungskalender freigegeben wurde, werden Sie per E-Mail automatisch darüber informiert. Die Veranstaltung erscheint in der Familienapp. 5. In der Übersicht Ihrer aktuellen/vergangenen Veranstaltung haben Sie auch die Möglichkeit, Veranstaltungen zu duplizieren oder im Nachgang zu bearbeiten